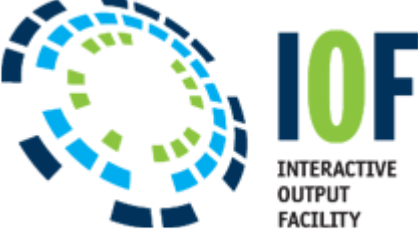

## More IOF Tips and Tricks – For the esoteric user! And those who are on z/OS 2.1 or 2.2 *Want to start multiple logical screens or dialogs in ISPF? ISPF has this ability! Use IOF!*

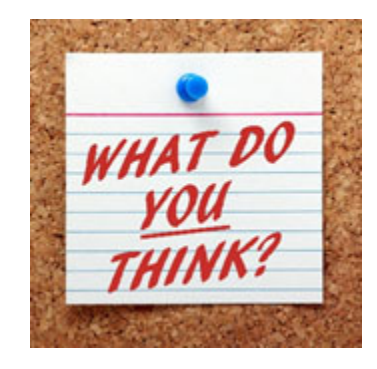

Starting with z/OS V2.1, ISPF has the ability to automatically start multiple logical screens. Assuming that you have IOF installed and the "**I**" character is defined on your ISPF Primary Option Menu to invoke IOF, then you can have ISPF start up with two logical screens, one being IOF and the other being something of your choice. You can even add more commands to start more than two logical screens.

In the following example, we will using "**I.H**" to start IOF in one logical screen and then start ISPF 3.4 with your datasets beginning with "**JCLCLASS**", using "**START DSLIST JCLCLASS**". \* Under ISPF option 7.3 use the "**I**" line command to insert a new line for a variable definition and enter the following values:

```
 Variable P A Value
```
ZSTART P ISPF;I.H;START DSLIST JCLCLASS

Save this variable definition by ending the screen using PF3. When ISPF next starts, both logical screens are started with the DSLIST visible and the IOF Held queue as the F9 alternate screen. If you want IOF to be the primary screen and DSLIST to be the F9 alternate, then add one more command of "**SWAP 1**" like this:

```
 Variable P A Value
```

```
 ZSTART P ISPF;I.H;START DSLIST JCLCLASS;SWAP 1
If you are interested in trying this, contact IOF Support to assist you in getting started. 
IOFTECH@Triangle-Systems.com — 919-544-0090.
```